# 日本スポーツ協会講習・試験免除適応コース承認校向け

# 公認スポーツ指導者管理システム

## 利用マニュアル

2023 年 1 月 20 日 Ver.1.2

#### **はじめに**

日本スポーツ協会では、講習・試験免除適応コース承認校のご担当の皆様、学生の皆様のご負担を可能な 限り軽減するとともに、各種の手続きを確実かつ効率的に行っていただくことを目的に、公認スポーツ指導 者管理システムの利用を促進していくことといたしました。

具体的な機能の詳細は、本マニュアルをご確認いただきながら、手続き等を行っていただきますようお願 い申し上げます。

なお、今後も、各種機能を追加していく予定であり、機能追加時には、随時、本マニュアルの内容も更新 してまいりますことをご承知願います。

#### **注意事項**

本システムにて閲覧・編集いただける個人については、基本的には、在籍中の学生本人の同意の上で対象 となる仕組みとなっておりますが、ご利用にあたっては、個人情報の取扱いに十分にご留意ください。

また、上記のとおり、今後も機能の開発等を行っていくため、開発状況等によってシステムの仕様や説明 画像を、予告なく変更する場合がございますことをご了承ください。

#### **推奨環境**

本システムは、以下の環境での動作を確認しております。 OS Windows Vista 以降 / MacOS 10.5 以降 メモリー 1GB 以上 ブラウザ Mozilla FireFox 7 以降 / Google Chrome

#### **問合せ等**

公益財団法人日本スポーツ協会 スポーツ指導者育成部 登録管理システム担当 TEL03-6910-5813 FAX03-6910-5820 E-Mail: touroku@japan-sports.or.jp

## **管理システムの利用登録申請について**

以下フォームから申請を随時受け付けております。

# <https://forms.office.com/r/8VzfqFFiVA>

※ 申請後約 5 営業日までに、申請いただいたメールアドレスに、管理システムへのログイン方法について ご連絡いたします。

## **システムへのログイン**

以下 URL からログインページにアクセスいただけます。

# <https://my.japan-sports.or.jp/admin/login>

※検索エンジンからは上記ページの検索はできません。

「ログイン ID またはメールアドレス」欄と「パスワード」欄に半角英数でログイン ID(申請時の

アドレス)とパスワードを入力します。

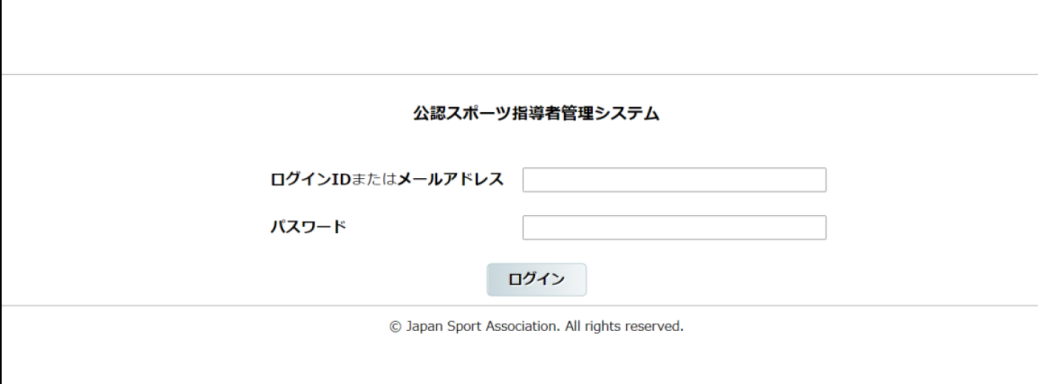

#### **指導者マイページ(学生が作成)**

本システムは、学生個人向けの名称は「指導者マイページ」という名称となります。

#### **共通科目を新カリキュラムで履修・申請される学生は、「指導者マイページ」の作成が必須となります。**

「指導者マイページ」では、購入が必須となるテキスト(リファレンスブック等)の購入や、受講完了手 続き、共通科目のオンラインテスト受験などに際して必要となりますので、対象となる学生には入学時に作 成するようにご指導いただくことをお勧めいたします。

- 以下 URL からログインページにアクセスいただけます。
	- 【指導者マイページ】 <https://my.japan-sports.or.jp/login>
	- 【適応コース履修者向け マイぺージマニュアル】[こちら](https://www.japan-sports.or.jp/Portals/0/data/katsudousuishin/doc/tekiou/student_manual.pdf)

## **管理システム画面の説明**

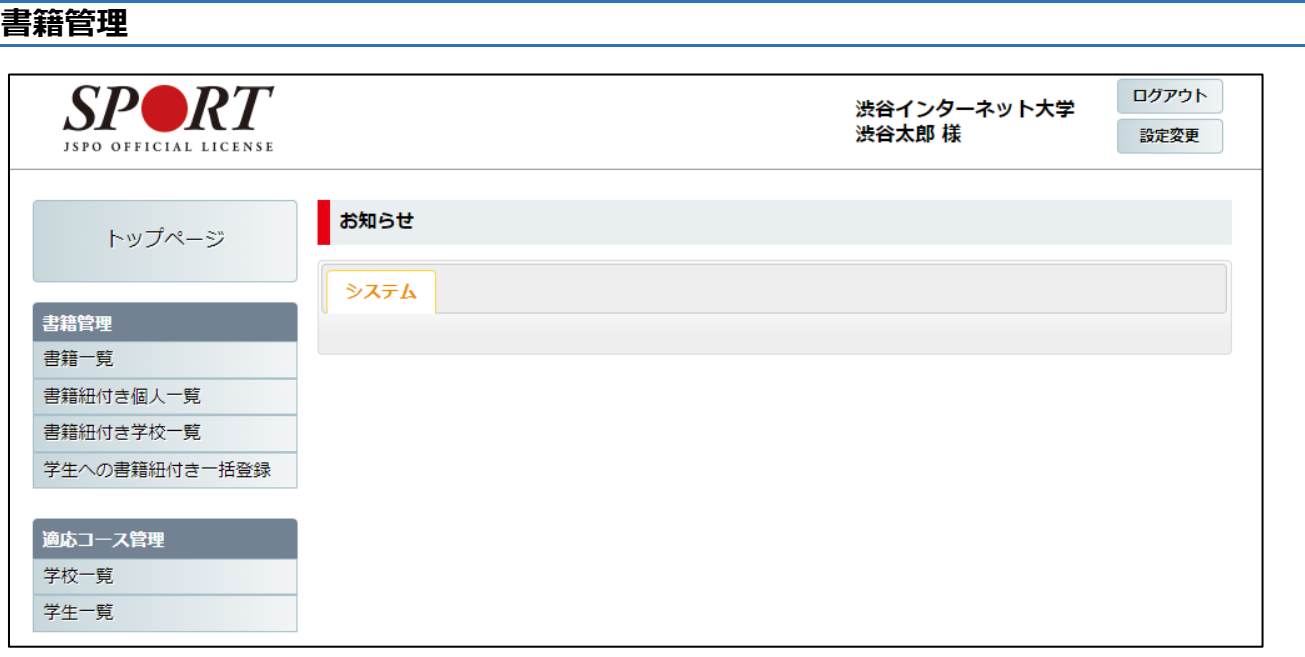

・書籍一覧…学校(コース)として購入した書籍の詳細を確認することができます。

・書籍紐付き個人一覧…購入済書籍の実績の「紐づけ」が完了した学生を確認することができます。

※紐付け…書籍(リファレンスブック等)の購入実績を、実際に講習した学生の「指導者マイページ」 のアカウントに登録することを「紐付け」という名称としています。

・書籍紐付き学校一覧…学校(コース)に紐づいている書籍の部数を確認することができます。

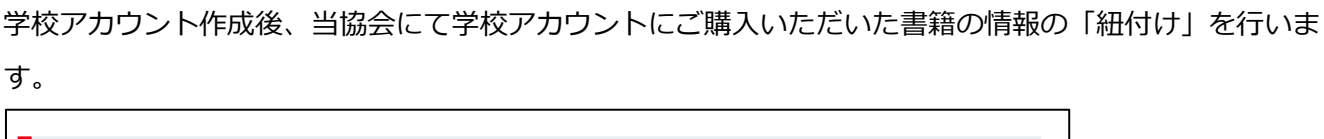

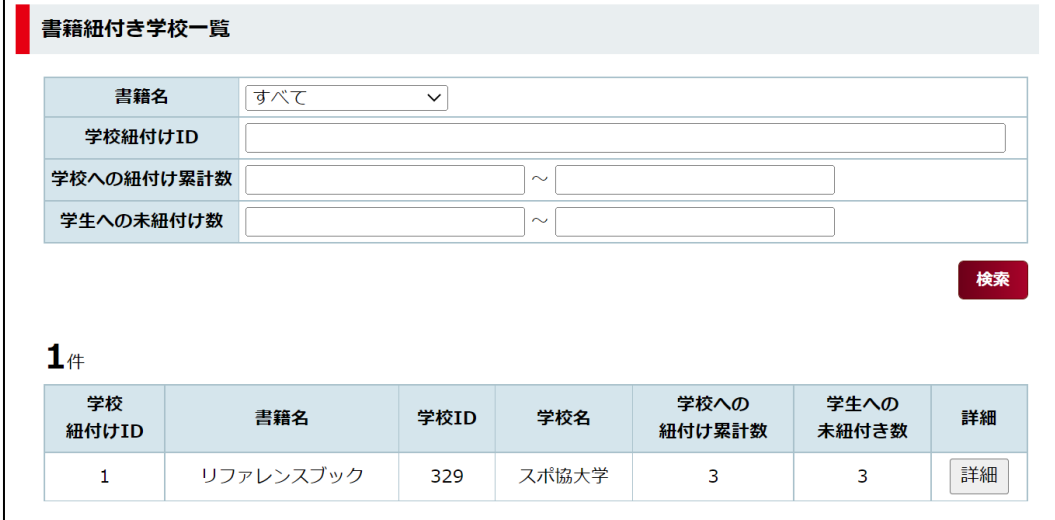

・学校への紐付け累計数…当協会から学校に「紐付け」をした書籍の部数(=学校での購入数)

・学生への未紐付き数…「紐付け」が完了していない書籍の数(=学生に紐付いていない書籍数)

## **学校で購入した書籍を学生の「指導者マイページ」に紐付ける方法(**1 **人ずつ紐付け)**

共通科目の新カリキュラムを履修する学生は、リファレンスブックの購入が必須となっております。 この購入実績については、**学生個人が「指導者マイページ」で購入した場合は自動的に実績が反映されます が**、学校が一括購入して学生へ配付された場合は、本システム上で購入実績の反映作業「紐付け」を行って いただくことで、学生の「指導者マイページ」に書籍の購入実績が反映されます。

受講完了申請時には、「指導者マイページ」でのリファレンスブックの購入実績を自動判定するため、新カリ キュラム実施校におかれましては、ご協力をお願い申し上げます。

**※**2022 **年度後期(**2023 **年** 2~3 **月)の受講完了申請時から、マイページ上での購入実績確認を実施予定で す。**

## <**学校で購入した書籍を学生に紐付ける方法(紙版・電子版共通)**>

①管理システムにログイン後、「書籍紐づき個人一覧」をクリック

②「紐づき新規登録」をクリック

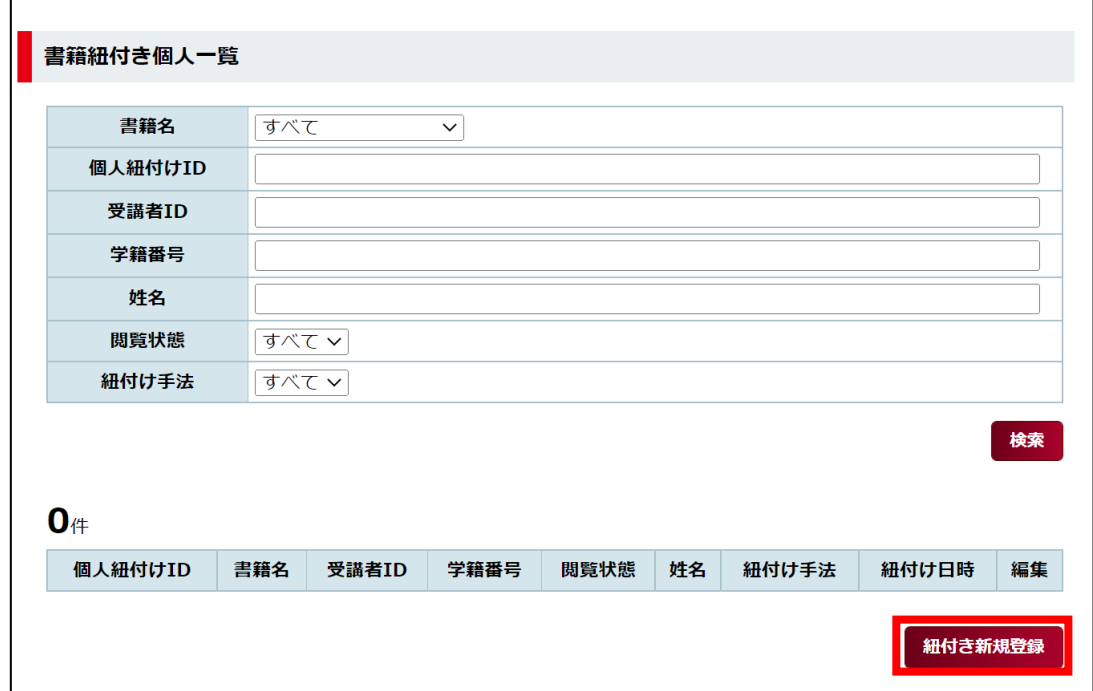

③ページ遷移後、「書籍名」のプルダウンから、学生に紐付けを行いたい書籍を選択

※「書籍名」に表示されるのは、学校で購入した書籍になります。

④「紐付け個人名」に紐付けする学生名を入力し、「検索」をクリック

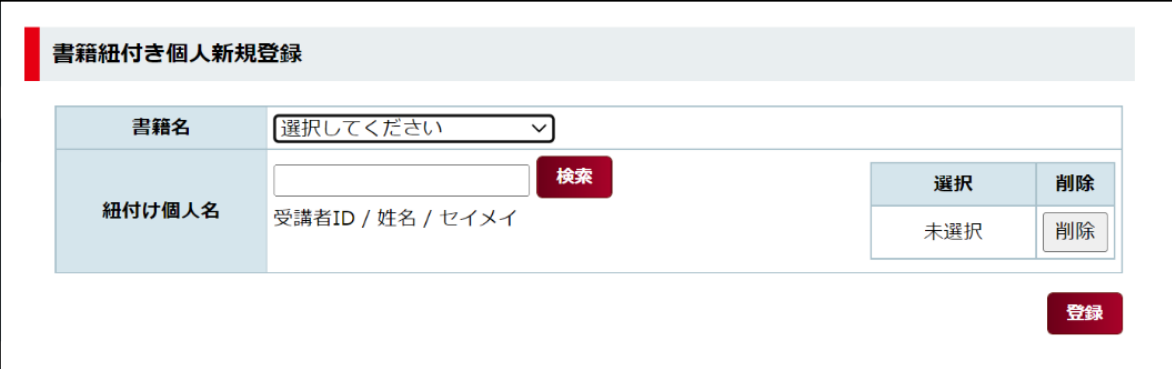

⑤対象の学生が「指導者マイページ」を作成している場合、「個人情報結果」に表示されます。

※表示されない場合は「指導者マイページ」未作成、あるいは、「指導者マイページ」において所属学校の登 録を済ませていない(学校との紐づけが完了していない)ため、学生に対応するように周知をお願いしま す。

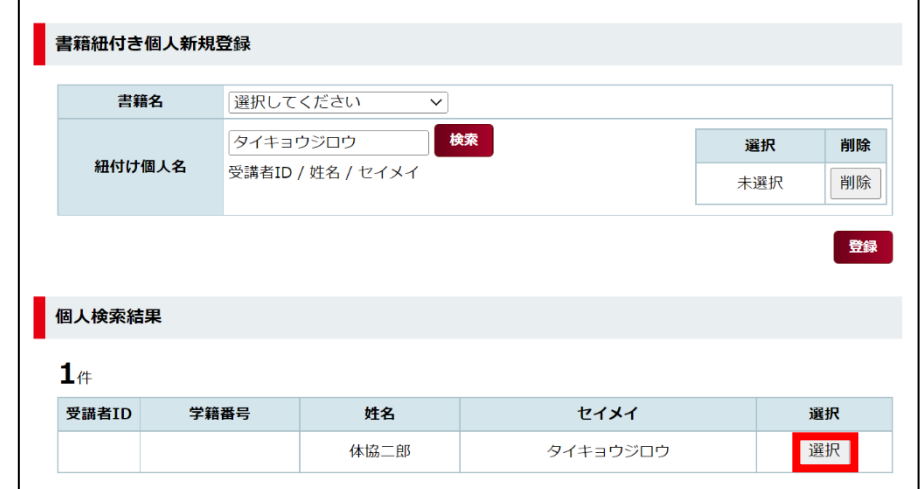

⑥「選択」をクリックし、「登録」を行うと、その学生に書籍が紐づけられます。

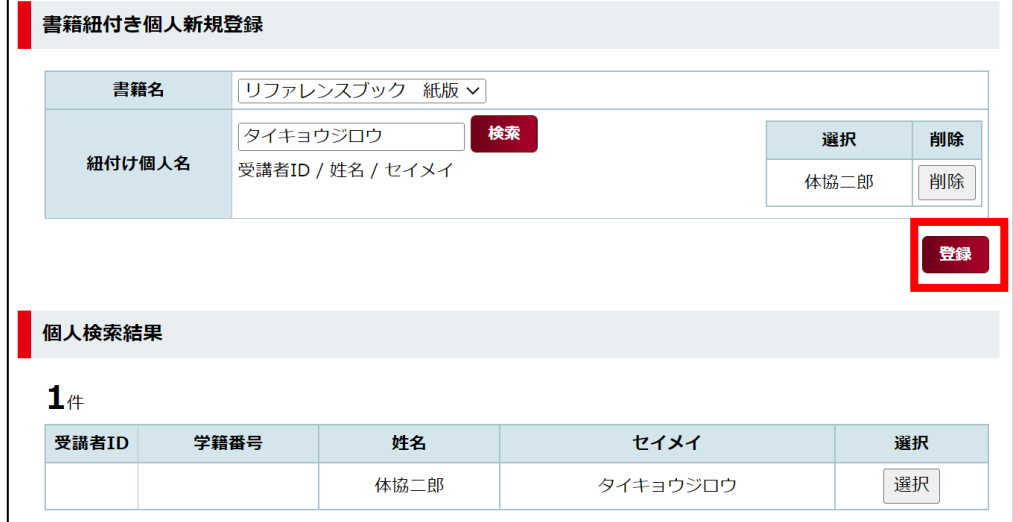

⑦紐付けが完了した学生は**「書籍紐づき個人一覧」**に表示されます。

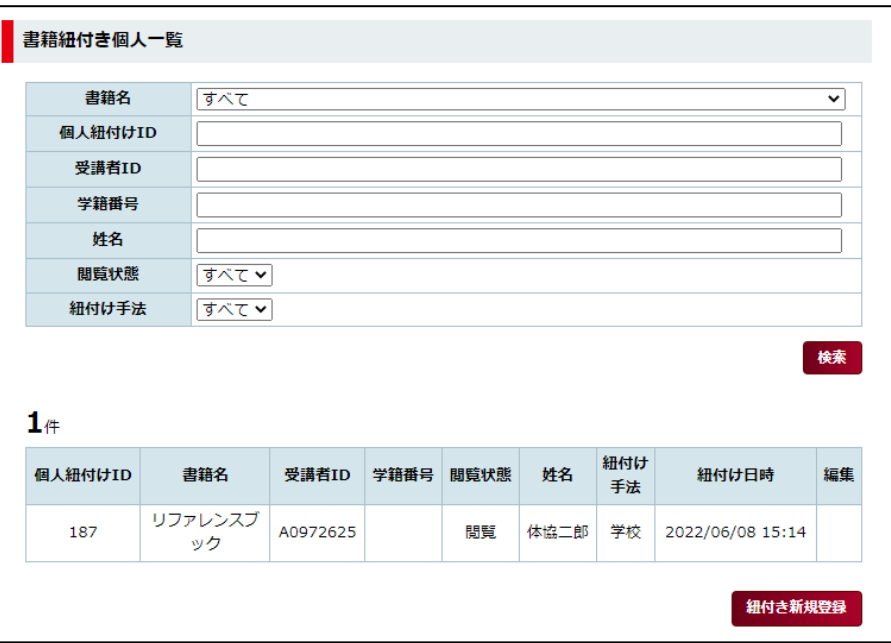

## **学校で購入した書籍を学生の「指導者マイページ」に紐付ける方法(一括での紐付け)**

①「学生への書籍紐付き一括登録」から CSV フォーマットをダウンロード

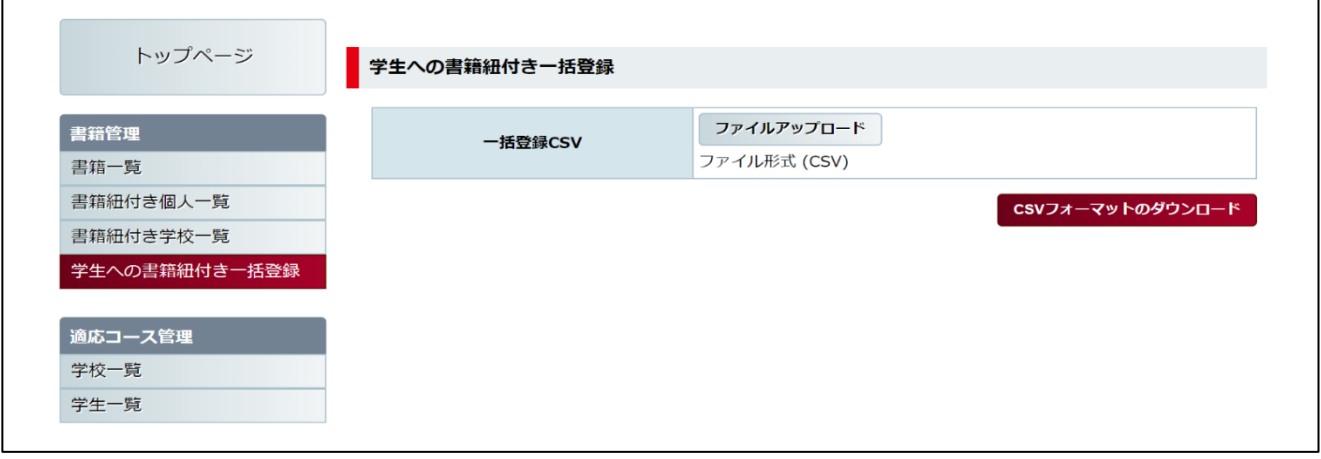

②学生 ID、書籍 ID を入力して、「ファイルアップロード」から CSV をアップロード

2 行目以降に、紐付けを行う学生の「学生 ID」or「受講者 ID」or「登録番号」・書籍の書籍 ID を入力する ※A~C 列は、どこか 1 列にのみ入力していただきます。(例:学生 ID のみ入力)

※学生 ID~登録番号は「学生一覧」から、書籍 ID は「書籍紐付き学校一覧」から確認可能です。

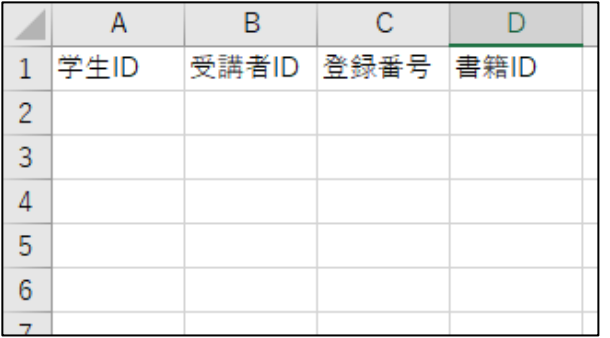

③対象となる学生が表示されるので、問題なければ「登録」をクリック

登録後は**「書籍紐づき個人一覧」**に表示されます。

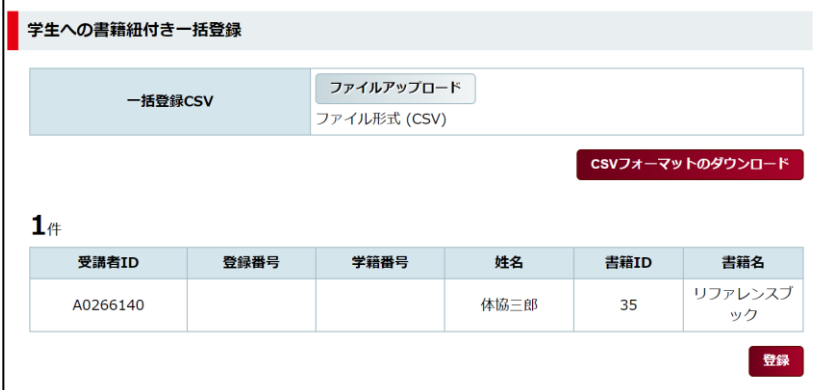

エラーの例)学校書籍配布数の限度を超えています。

 →紐付けを行う書籍数が、システム上学校で保有している書籍数を超えています。 存在しない書籍 ID が入力されているため登録できません。

→学校に紐づいていない書籍になっております。再度書籍 ID をご確認ください。

書籍はすでに存在します

→その書籍が既に学生に紐づいている状態です。

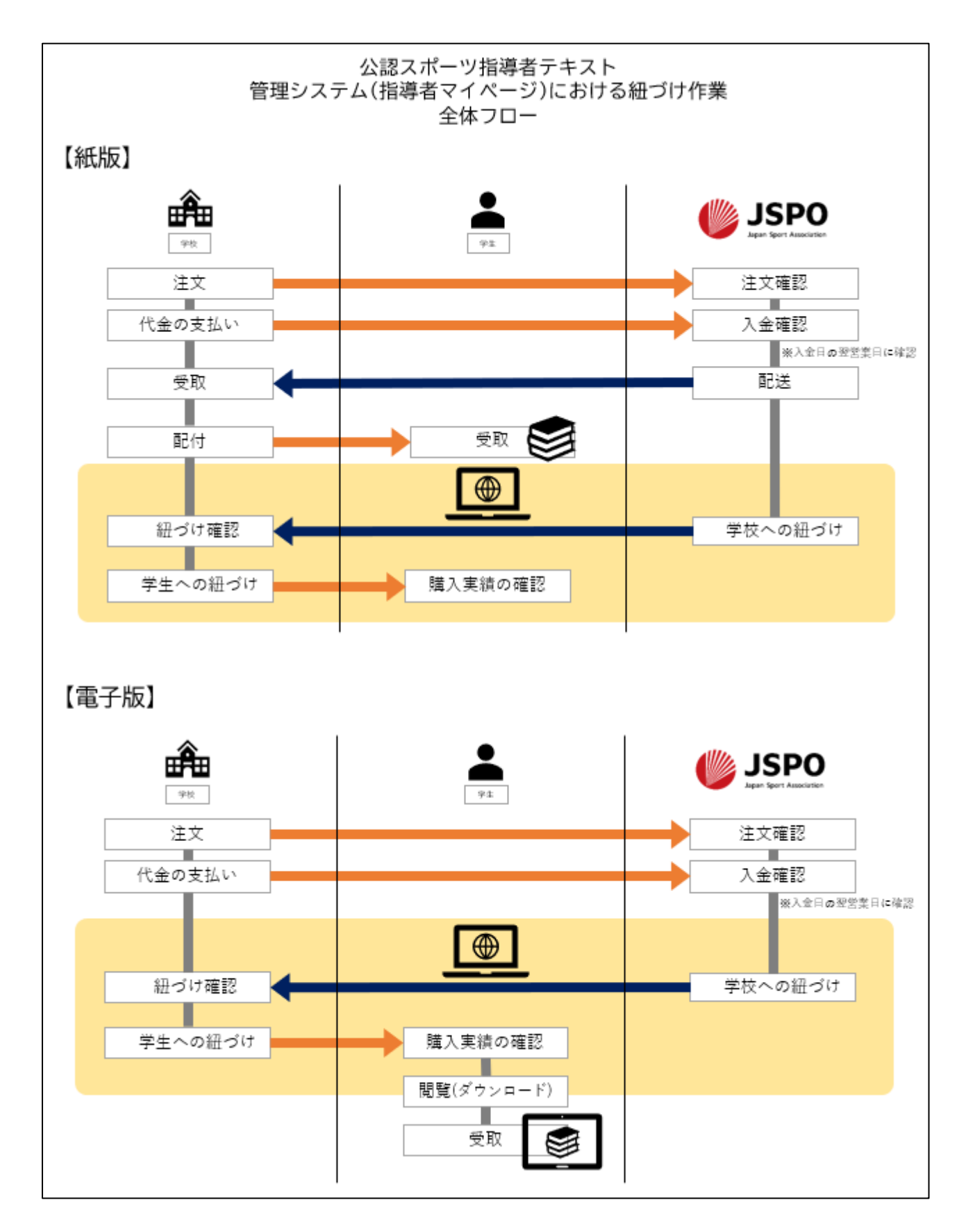

## **学生一覧**

「指導者マイページ」を保有し、学校登録が完了している学生の情報を確認することができます。

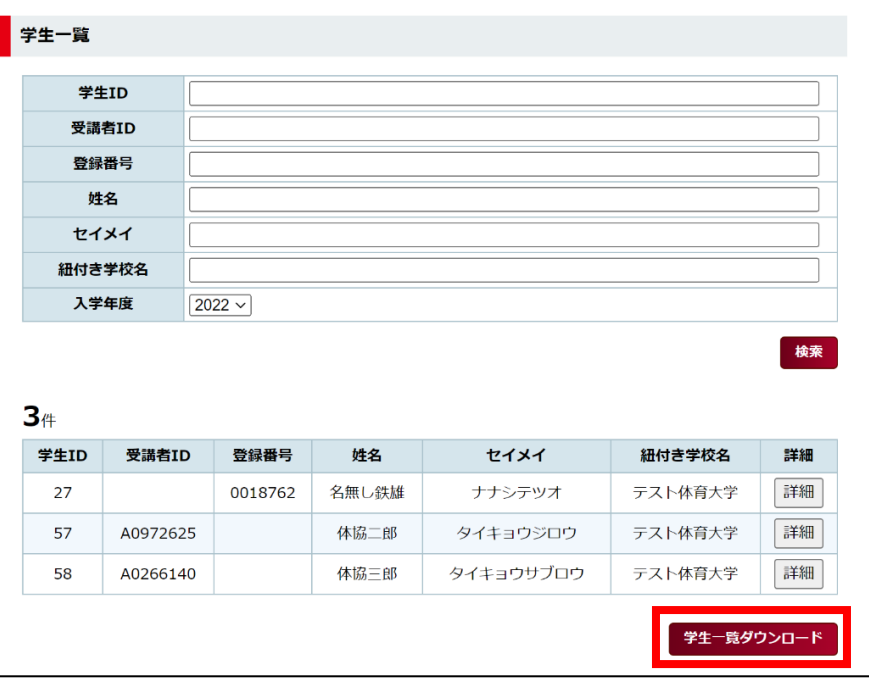

●学生一覧ダウンロード

学生データをまとめて CSV 出力することが可能です。

●詳細

書籍の紐付け履歴、オンラインテストへの申込履歴等がご確認いただけます。

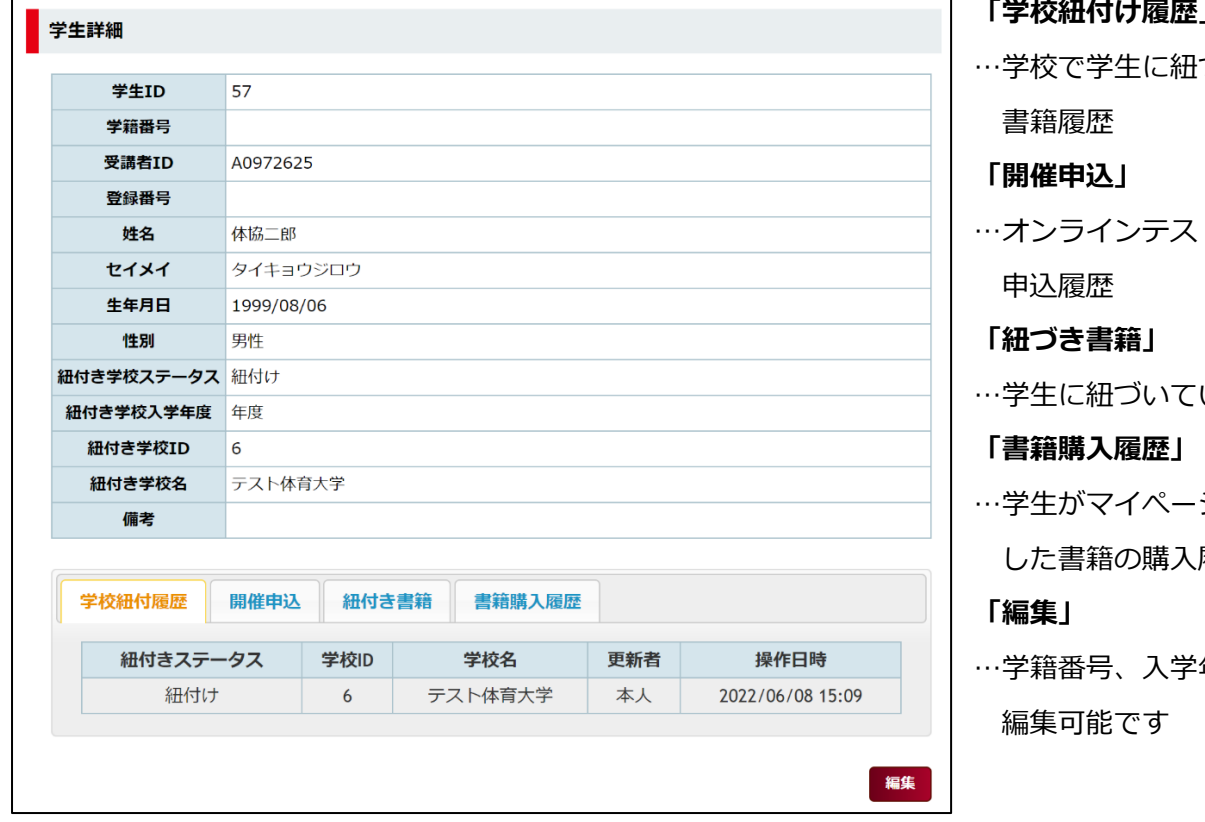

- **「学校紐付け履歴」** づけた
- トへの
- いる書籍
- ジから購入 履歴です
- 年度が

## **学生の学校登録について**

学生を学校登録するには、指導者マイぺージ上で「学校コード(8 桁)」を入力する必要があります。 学校コードは、各認定校 ID ごとに設定しております。

学校コードは、管理システム利用登録申請の承認メールを送る時にお伝えいたします。

<学校コードの確認方法(管理システム側) > 管理システムメニューの「学校一覧」の「編集」ボタンからも随時ご確認いただけます。

<学校コードの入力方法(指導者マイページ側)> ①指導者マイぺージにログインし「指導者情報」-「登録情報の確認・変更」をクリック ②「学校コード」欄に 8 桁の学校コードを入力し、「認証」をクリック ③右下の「変更・確認」をクリックすると、学校登録が完了します。

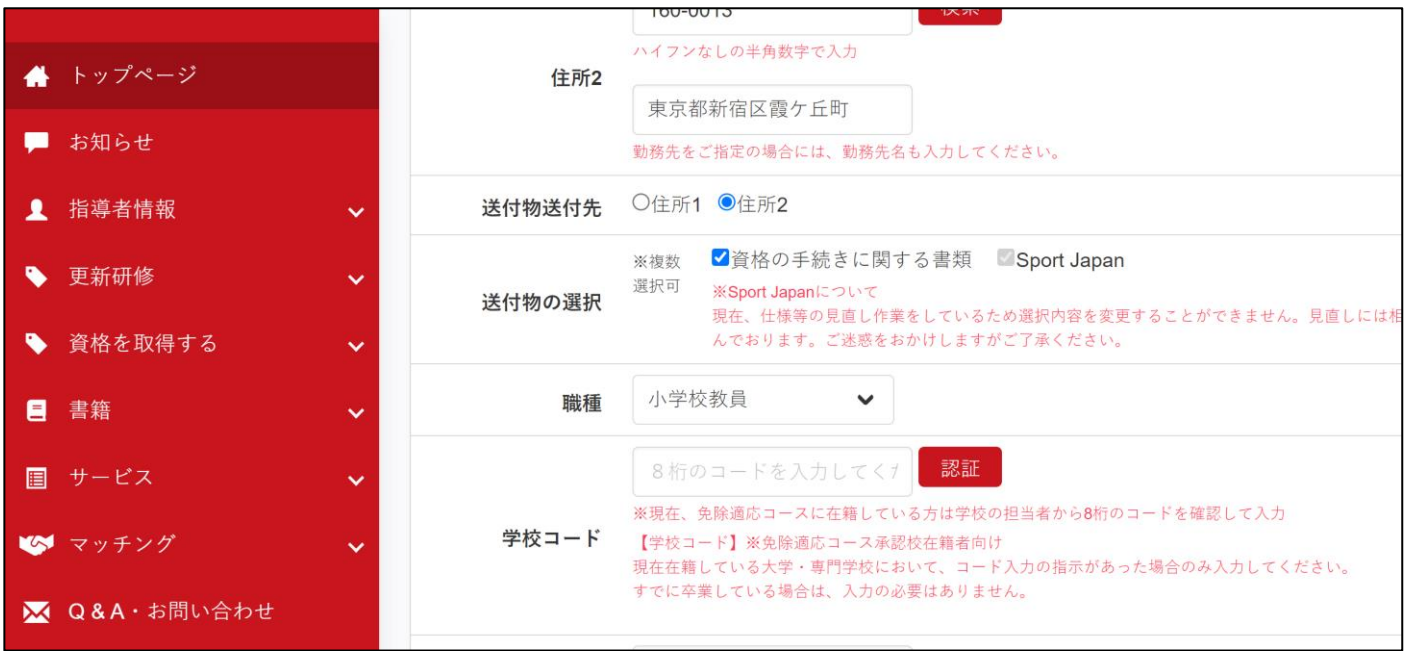

学校登録が完了した学生は、管理システムの「学生一覧」に表示されるようになります。

**学校一覧**

登録されている学校の情報を確認・編集することができます。

電話番号・住所等変更される場合は、随時こちらのシステムからも変更が可能です。 ※変更を行う際は JSPO への連絡は不要です。

※大学名・学校長等が変更となる場合は、JSPO までお問い合わせをお願いいたします。

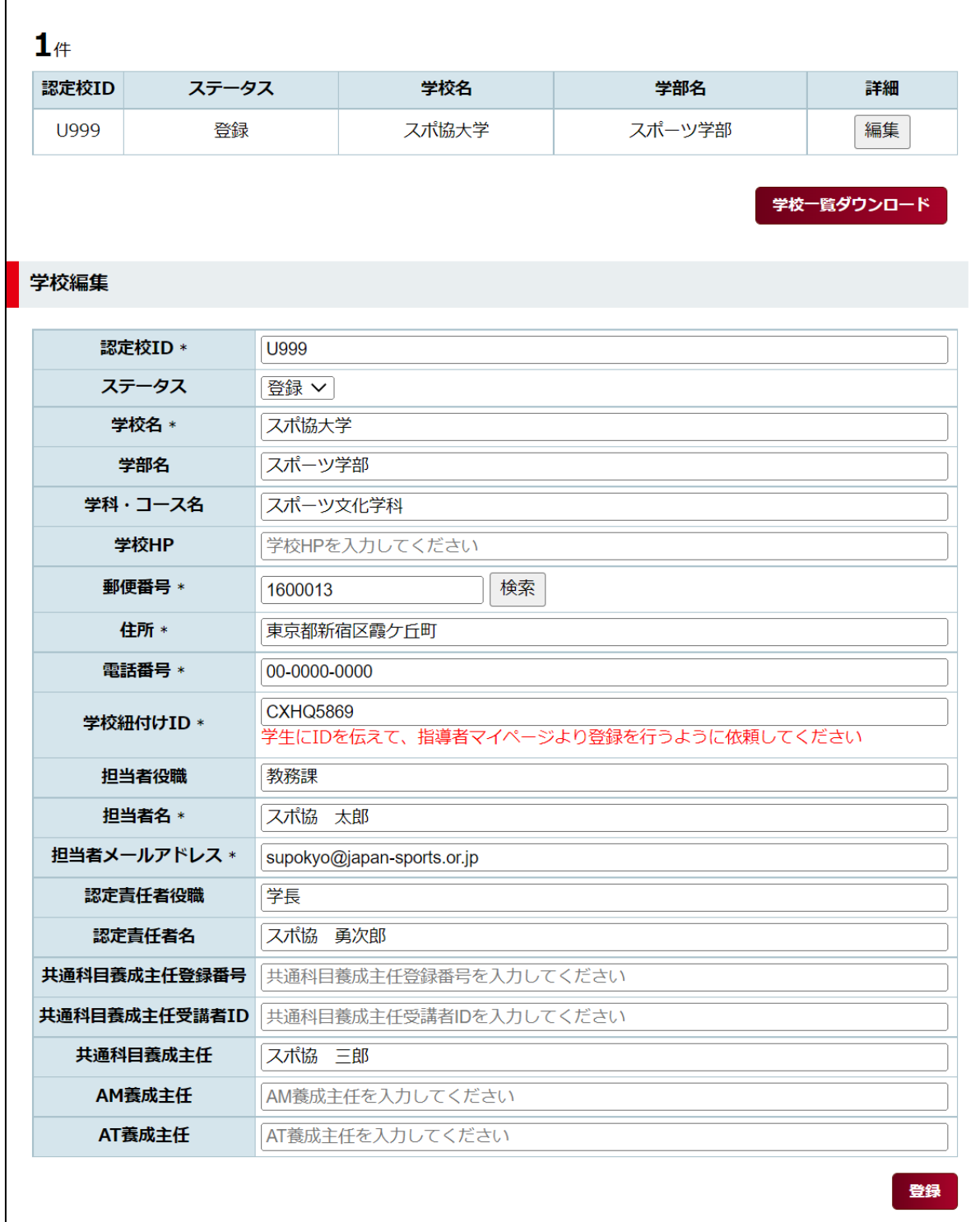

#### **受講完了申請**

共通科目を新カリキュラムで修了する場合は、受講完了申請のお手続きが必要になります。 2022 年度後期の申請からは、管理システム経由で受講完了申請を行いますようお願いいたします。 手続き自体の流れにつきましては[、こちらを](https://www.japan-sports.or.jp/Portals/0/data/katsudousuishin/doc/tekiou/R4_jukokanryo_manual.pdf)ご確認ください。

※本機能の導入により、学生からのオンラインテスト申込の手続きは不要となりました。

<受講完了申請の流れ>

①受講完了申請期間(前期:8~9 月、後期:2 月~3 月)になると、「受講完了申請」の申請一覧に学校で申 請している科目の申請フォームが表示されるため、申請を希望する科目名部分の「詳細」をクリック

**注)申請期間外には表示されません。**

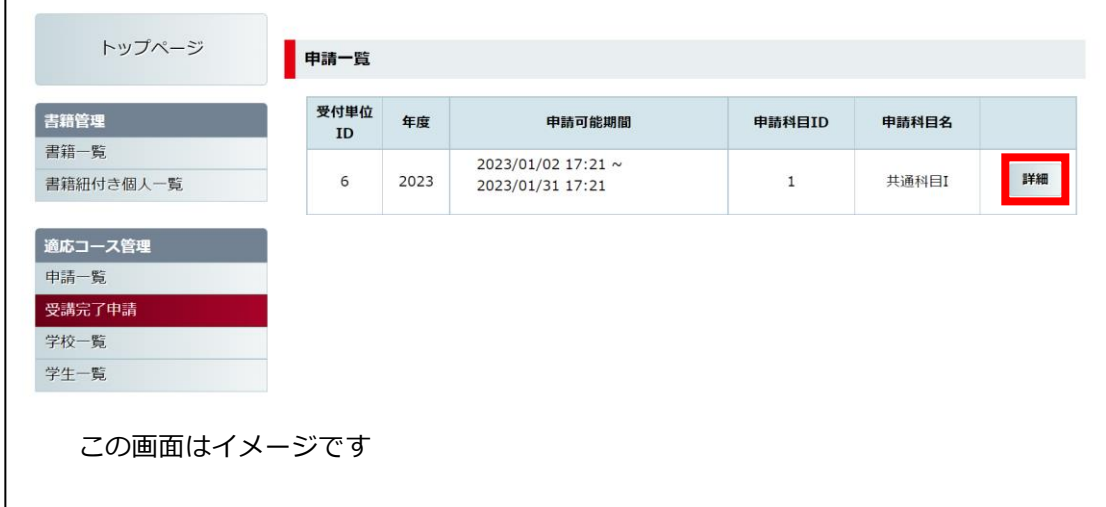

<申請一覧画面について>

Г

#### **現在承認されている科目のみ表示されます。**

- 例)共通科目Ⅰが承認されている場合…共通科目Ⅰの申請フォームが表示される 共通科目Ⅲが承認されている場合…共通科目Ⅰ~Ⅲの 3 つの申請フォームが表示される 共通科目Ⅲおよびジュニアスポーツ指導員が承認されている場合 …共通科目Ⅰ~Ⅲ・ジュニアスポーツ指導員の4つの申請フォームが表示される
- ②「CSV フォーマットのダウンロード」から申請用フォーマットをダウンロードし、

CSV の A 列に受講完了申請を行う学生の学生 ID を入力する。

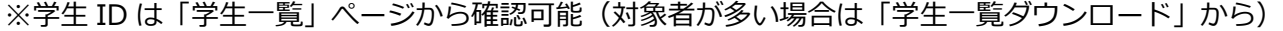

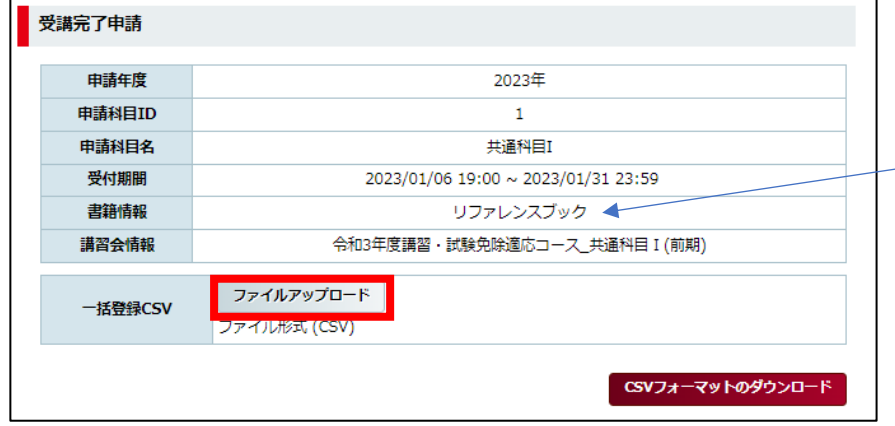

申請に必要な書籍になります。書籍名が記載 されている場合、当該書籍の購入もしくは紐 付けが完了していない学生は申請することが できません。

③「ファイルアップロード」から、学生 ID を入力した CSV をアップロードすると、下部にアップロードす る学生の情報が表示されるため、問題なければ、「登録」をクリックする

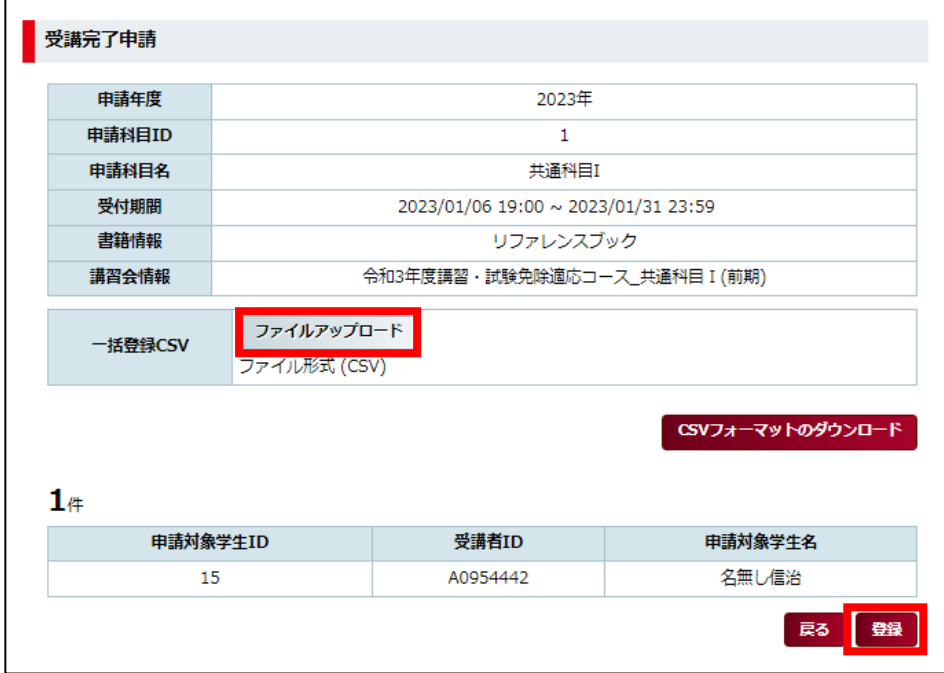

<アップロード時の注意>

アップロードしたデータに不備がある場合、登録することができません。

例)・同じファイルに同一の学生 ID を入力している場合

- ・学校に紐づいていない学生 ID を入力している場合
- ・(共通科目のみ)リファレンスブックの購入が完了していない・紐付いていない学生を入力している場合
- ・同一の科目に既に申し込んでいる学生 ID を、再度申請した場合
- →エラー内容のご確認の上、情報を修正の後再度アップロードをお願いします。

共通科目については、1 つの科目のみアップロードをお願いします。

例)共通科目Ⅲを申請する場合、共通科目ⅠおよびⅡへの申請は不要です。

共通科目Ⅱを申請する場合、共通科目Ⅰへの申請は不要です。

④登録が完了すると、「申請一覧」から申請履歴を確認することができます。

| 申請ID | 認定校<br>ID. | 申請者学校<br>名 | 受講者<br>ID | 申請対象学生<br>ID | 申請対象学生<br>名 | 申請科目<br>名 | 申請年<br>度 | 申請日時                |
|------|------------|------------|-----------|--------------|-------------|-----------|----------|---------------------|
| 17   | 329        | スポ協大学      |           | 1            | 名無し二郎       | 共通科目I     | 2023     | 2023/01/12<br>18:10 |

⑤(共通科目のみ)受講完了申請を行うと自動的にオンラインテストへの申込が完了します。

※指導者マイぺージでのオンラインテストへのお申込みは不要となりました。

申請時期に関わらず、前期の場合は 10 月 1 日から、後期の場合は 4 月 1 日から共通科目のオンラインテス トが受験可能となります。

#### **全体の** FAQ

Q.リファレンスブックの紐付け作業はいつまでに行えばいいですか?

**A.受講完了申請を行っていただく前までに紐付け作業をお願いいたします。**

例)2022 年度後期の受講完了申請(2023 年 2~3 月)を行う学生分→2023 年 2 月頃までに(目安)

Q.学生個人でリファレンスブックの購入を行っています。担当者側での作業は必要ですか?

**A.学生個人でマイぺージから書籍を購入している場合、自動的に書籍の紐付けが行われます。**

#### **そのため、担当者側での書籍紐付け作業は不要です。**

Q.過去に受講完了申請を行った学生がいる場合、その学生に対しての書籍の紐付けはどうなりますか? **A.2022 年度前期までに共通科目の受講完了申請を行っていただいた学生については、今後当協会側で書籍 の紐付けを行います。**

Q.学校側で書籍の購入を行いましたが、「書籍紐づき学校一覧」に購入数が反映されていません。

## **A.学校でご購入いただいた書籍の管理システムへの紐付けは、入金確認後 3~5 日で反映いたします。 反映後は「書籍紐づき学校一覧」の「学校への紐付け累計数」部分に購入冊数が追加されます。**

Q.学生がマイぺージを作成しましたが、「学生一覧」に反映されていません。 **A.学生一覧に反映されるにはマイぺージ側で「学校登録」が必要です(9 ぺージ参照)**

Q.共通科目を新カリキュラムで修了予定です。専門科目の受講完了申請は必要ですか?

**A.共通科目を新カリキュラムで修了される場合は、専門科目も受講完了申請が必要です。**

**(共通科目旧カリキュラムにおける修了証明書発行作業が、受講完了申請に置き換わるイメージです)**